## **MySCEmployee** powered by **SCES**

## **Recording Working Time**

**In the My Working Time area, among other things, employees will be able to record their daily work hours. Managers will approve employee working times in Manager Self Service.**

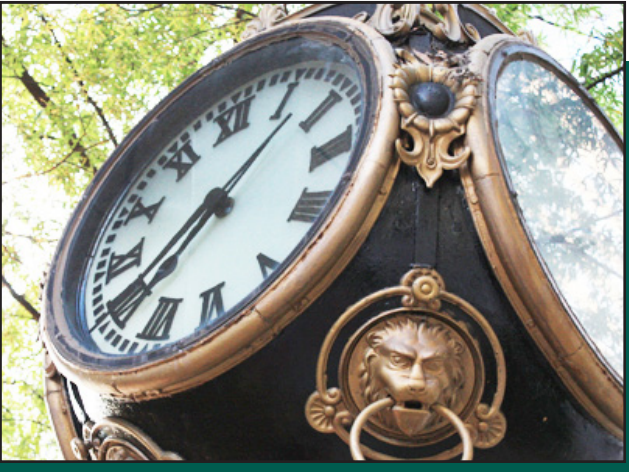

- **1. Log into MySCEmployee at https://myscemployee.sc.gov, click the Employee**  Self Service tab (**Burge of Self-Service** ), then select My Working Time from the **submenu or from the body of the overview page.**
- **2. Click the Record Working Time link to begin the time entry process.**
- **3. A progress chart that walks employees through each step of the time entry process is displayed at the top of the page. The view defaults to the Display Weekly Time tab, which displays hours recorded that week using the Enter Daily Time tab. To record attendance hours, click on the Enter Daily Time tab.**
- **4. On the Enter Daily Time tab, employees can record their start and end times (using the 24 hour clock or military time) throughout the day by identifying the appropriate attendance type from the pull down list on the left-hand column:**
	- **1000 Attendance Hours**
	- **1001 On Call**
	- **1002 Call Back**
	- **1003 Training**

## **Working Time**

**Record Working Time** 

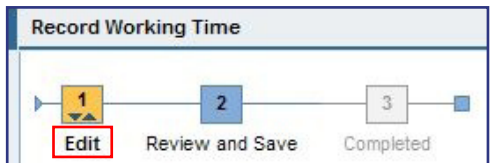

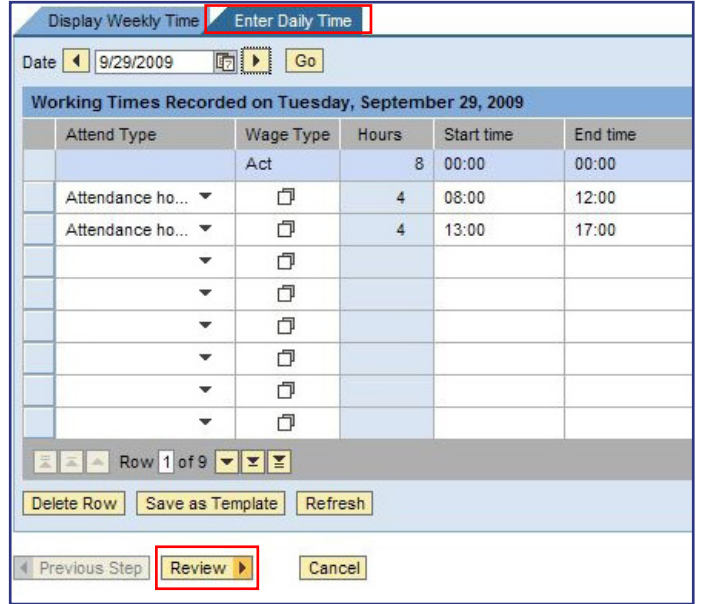

entry before submiting for manager approval. **5. After entering the required information, click the Review button to review the**